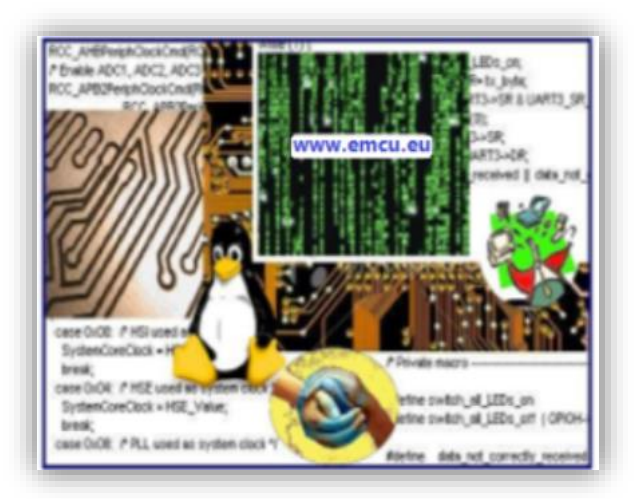

# **How to install VirtualBOX**

## **ver.6.0.10**

Release 1.0

### ABSTRACT

A quick start guide to install, on Windows 10, the sw VirtualBOX and it's Extension Pack.

Marinoni Enrico (www.emcu.eu)

## **Python**

#### **IMPORTANT NOTE:**

Some functionality of VirtualBOX request Python version at least 2.6 is required. Since Oracle VM VirtualBox 5.1, Python3 is also supported. Go **[here](https://www.python.org/downloads/)** and download the **Python ver 3.7.4** and install it.

Please remember to click on **DISABLE PATH LENGTH LIMIT**, see below.

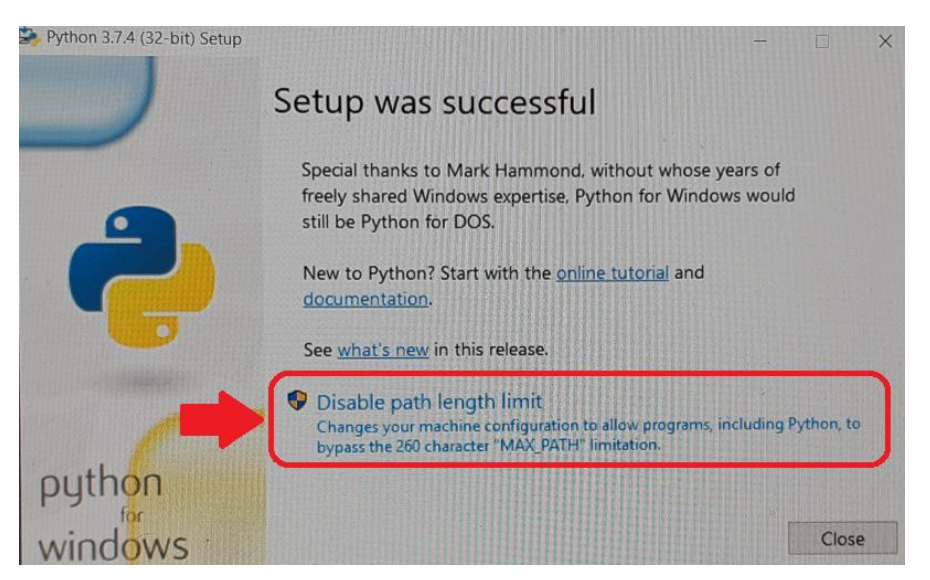

For test your installation open a **DOS** terminal (*[Command Prompt](#page-5-0)*) and type:

**py**

if all is OK you must see something like below.

```
C:\Users\marinonie>py
Python 3.7.4 (tags/v3.7.4:e09359112e, Jul 8 2019, 19:29:22) [MSC v.1916 32 bit (Intel)] on win32
Type "help", "copyright", "credits" or "license" for more information.
\rightarrow
```
For exit from python interpreter type: **quit()**

## **VirtualBOX**

Go in **[this page](https://www.virtualbox.org/wiki/Download_Old_Builds_6_0)** and download the files highlight below.

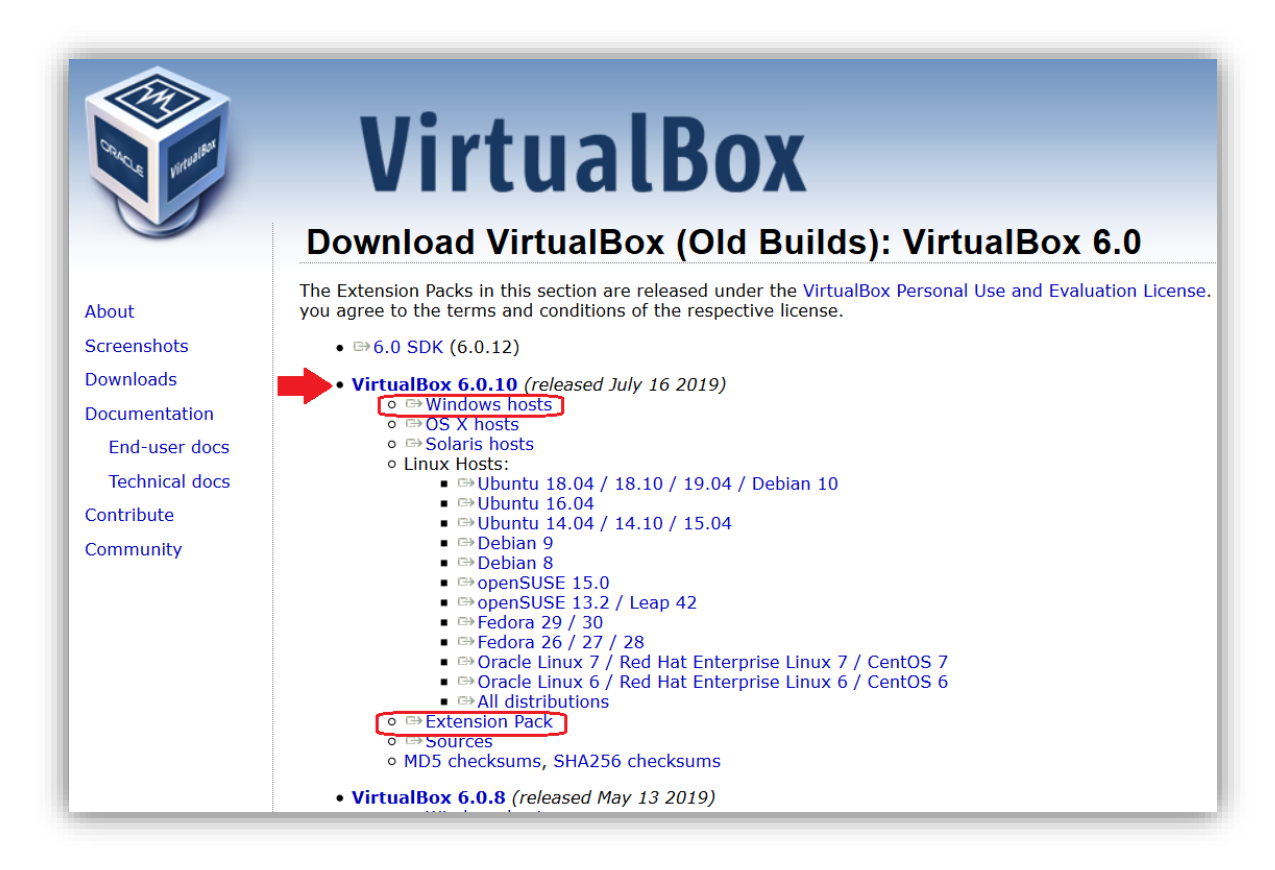

Now enter in the folder where you has saved the files and with the **ADMINISTRATOR privilege** run the file named:

#### **VirtualBox-6.0.10-132072-Win.exe**

After the installation of the VirtualBOX software run it (run it using the ADMINISTRATOR privilege).

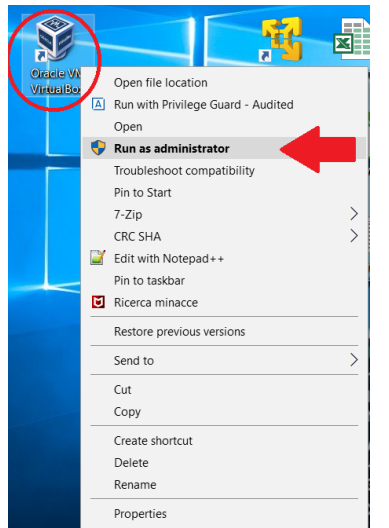

When the VirtualBOX is open (see below) choose:

**FILE -> Preferences -> Extensions**

From the window that appear click on **+** icon (see red arrow) and select the file named:

**Oracle\_VM\_VirtualBox\_Extension\_Pack-6.0.10.vbox-extpack**

and install it.

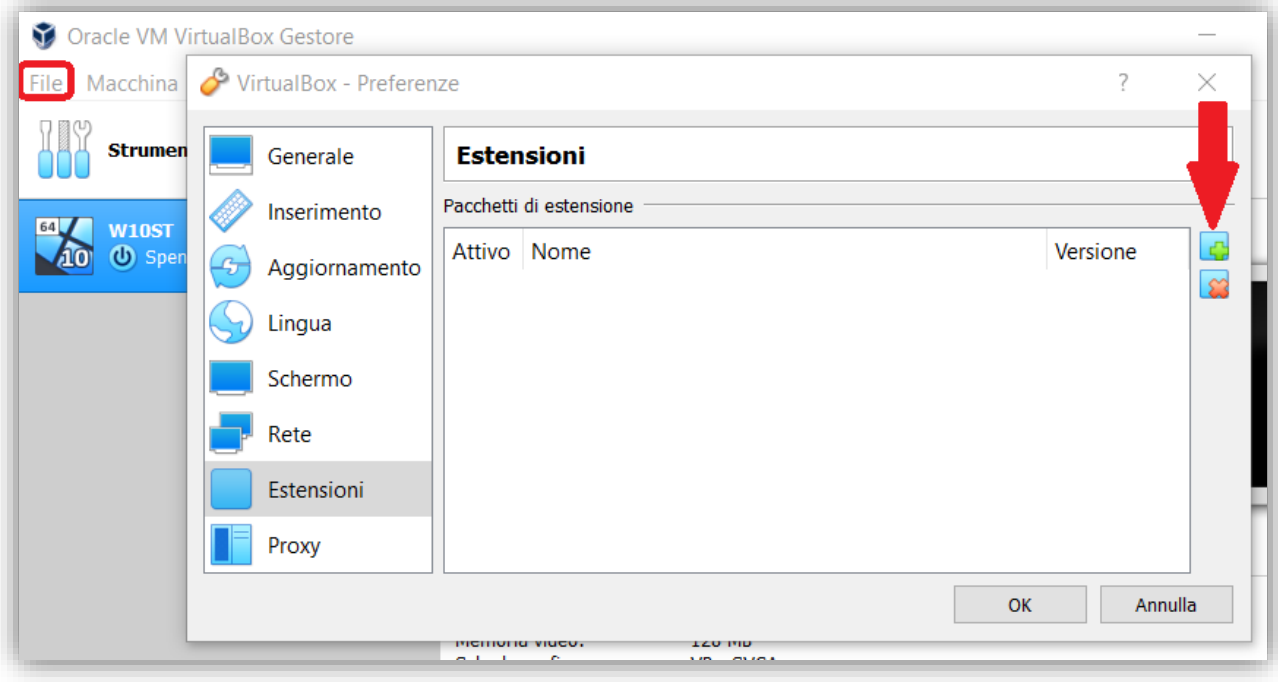

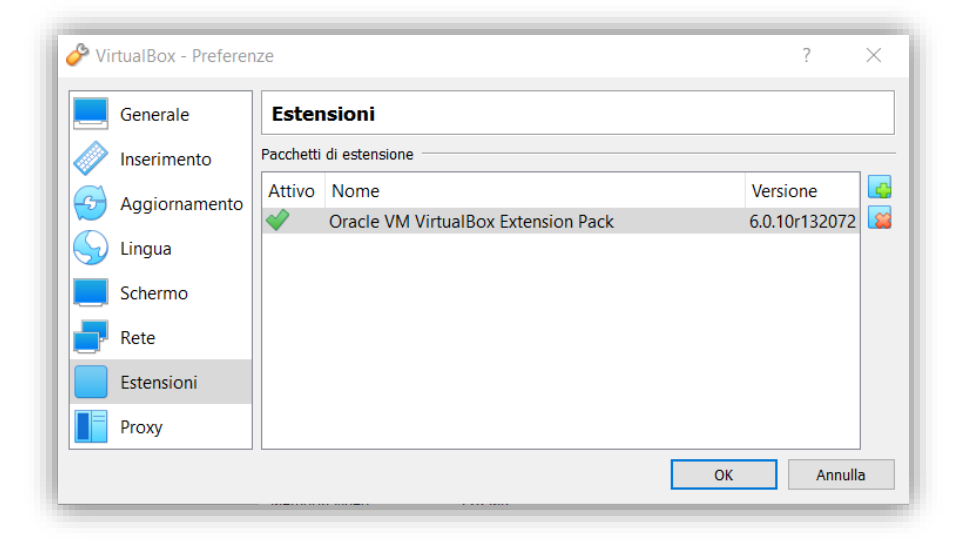

Now your VirtualBOX is ready to use. For more info see **[this](https://www.youtube.com/watch?v=MTEefDP2Ofo)** video tutorial.

## **Windows 10 & Guest Additions**

Now install your **Windows 10** in the **VirtualBOX**. After installing Windows 10 open the directory: **CD Drive (D:) VirtualBox Gest Additions** and double click on the: **VBoxWindowsAdditions** Form the window that appear select: **Next** See below.

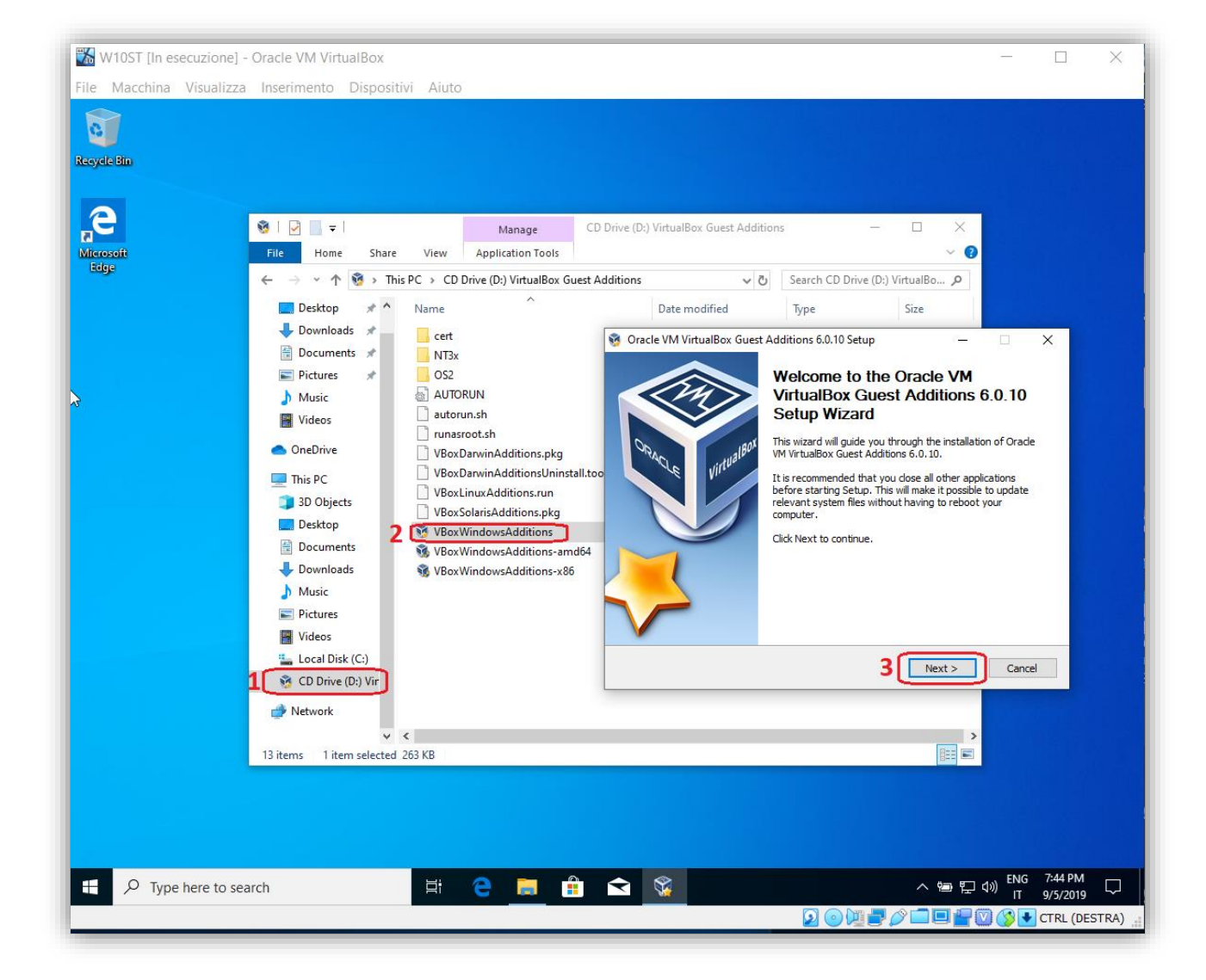

## <span id="page-5-0"></span>**DOS - Command Prompt**

For open the DOS Command Prompt click on the search icon and type: **Command Prompt**